分散分析(概要)

# 要因や水準といった分散分析に関する基本的な話,そして分散分析の仮定についての話はここでは割 愛する。仮定は基本的に重回帰分析の場合と同様である。

(詳細については清水先生の HP (http://norimune.net/1761))

なお,1 要因 2 水準の参加者計画に基づきデータについて統計的検定を行うときは Welch の検定を用 いる。検定の二重性の問題を回避するためである。t検定は各群のデータの分散が等分散であると主張 できる場合のみ用いる。

○2×3の参加者間計画に基づくデータについて分散分析を行う場合 (HAD\_sample\_data.xls の anova シートを使用),具体的には a と b という参加者間要因が time1 という従属変数に及ぼす影響を検討 する場合

変数名 time1  $time2$ time3  $time4$ 分析 選択セルを使用 統制変数を投入 変数を左につめる ○ 変数情報 変数の作成 シート管理 - 6 回帰分析 データ<br>シート データセット HADの設定 ○ 因子分析 使用変<mark>数 | p</mark>  $\overline{b}$ time1  $10$  $\overline{11}$ □フィルタをオフにする 目的変数を投入 分散分析 主効果を全投入 交互作用を全投入 オブション 分析実行  $12$ マ出力を上書きしない 目的変数→ time1 <sup>\$</sup> これはスライス変数(調整変数)が モデル a\*b a の場合の例 共変量 反復測定 スライスに投入 | 各セルの平均値 | □ 共変量を中心化 □一般化効果量 □□不偏推定効果量 □名義有意水準を表示

○ 階層線形モデル

① 以下の形でセッティングする。

6 8

 $\overline{9}$ 

 $\overline{1}$  $14$ 

 $\mathbf{1}$  $\mathbf{1}$ 

 $\mathbf{1}$ 

 $\mathcal{L}$ 

 $2<sup>2</sup>$ 

 $25$ 

26

 $\overline{27}$ 

モデル保存

変数情報

○ 回帰分析 ● ● 分散分析

値

ラベル

→ |データ モデリング Slice | Anova | CellMean | Ttest | ⊕

フィルタ

○一般化線形モデル

 $\Box \vdash$ 

@変数

② 「各セルの平均値」をクリックする。CellMean シートが出てくる。各セルの人数や平均等の情報 が検定を行う前に分かる。今回の場合,人数が少ないので本来は分析するべきではない。

(次頁に出力結果を記載)

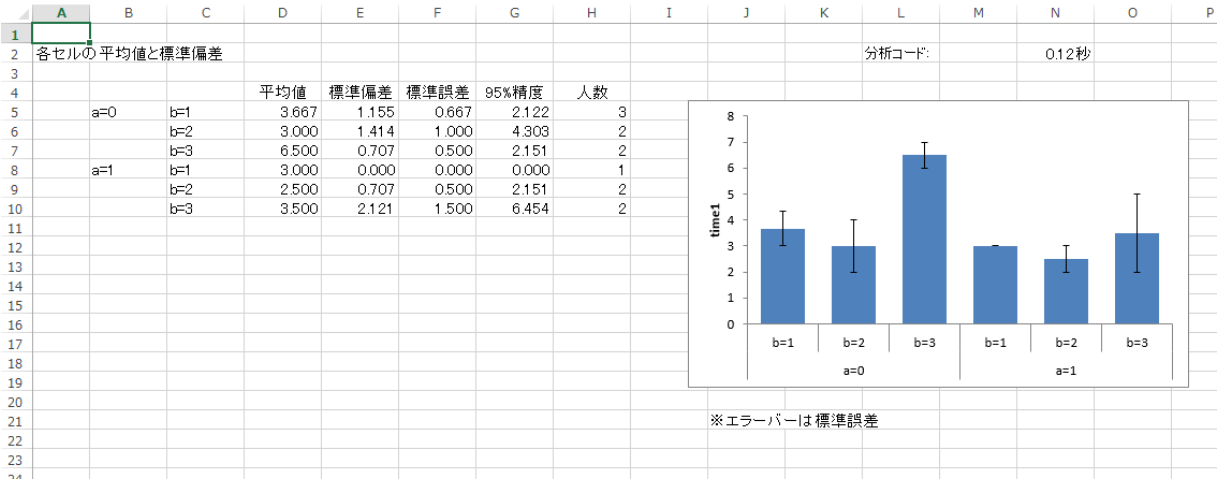

- ③ 「オプション」をクリックして,分散分析のタブで「デフォルト設定」をクリックする。HAD では 検出力を考慮した設定を行っているが,意図があって設定を修正したいのであれば変更は可能。関 連して、主効果や多重比較の有意水準を 0.05 (デフォルト設定)から 0.10 等の他の基準に変更す ることも可能。ただし,帰無仮説検定では,有意か否かの二項論理の考え方を用いており,有意水 準を事前に設定しておかないといけないという前提がある。そのために,基本的にデフォルト設定 をすすめる。多重比較の方法等,設定内容について深く知りたい場合は,「検索したい語句+HAD」 といったキーワード検索で清水先生の HP にアクセスするように。
- ④ 「分析」をクリックする。Anova シートと Slice シートが出力される。

Anova シート

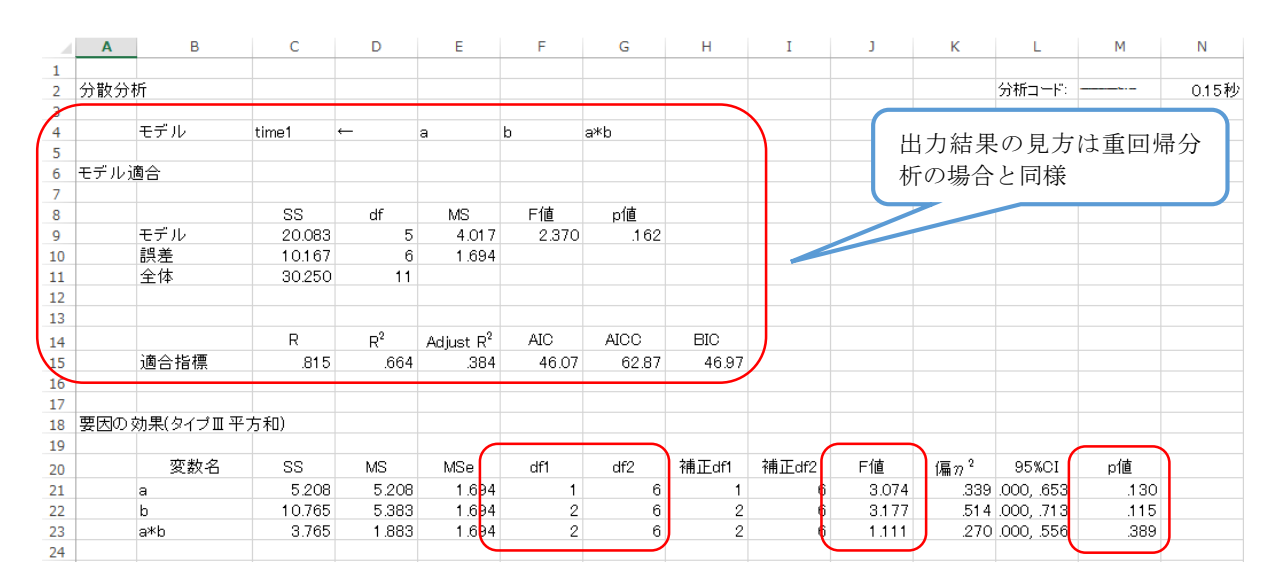

要因の効果部分における用語の解説

SS:各主効果・交互作用の平方和 MS:各主効果・交互作用の平均平方和 MSe:誤差平方和 df1:各主効果・交互作用の自由度

 $df2:$ 誤差自由度 <br> 偏 $n^2:$ 効果量のひとつ (詳細は省略)  $^{\%}$ 

※伝えるための心理統計(勁草書房)を読むことをすすめる

#### Anova シートの続き

ただし,今回の分析では各要因の主効果は有意ではないのでチェックする必要なし。Slice シートも同 様。交互作用が有意ではないため。

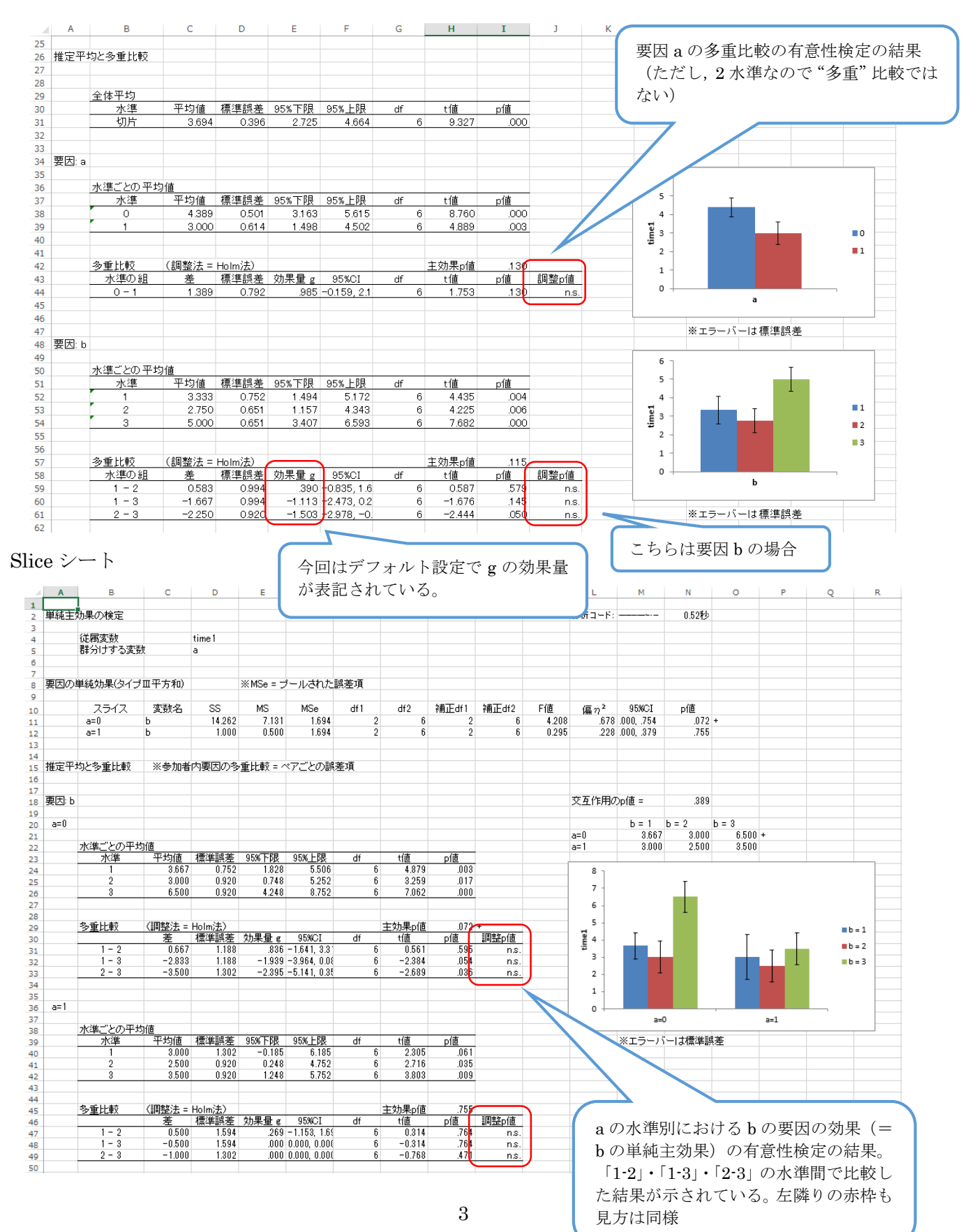

## ○2×3×4の混合計画に基づくデータについて分散分析を行う場合 (HAD\_sample\_data.xls の anova シートを使用)

① 以下の形でセッティングする。基本的なセッティングのパターンは参加者間計画の場合と同様。こ

#### こでは a と b を参加者間要因,time1 から time4 を「c」という参加者内要因として考えている。

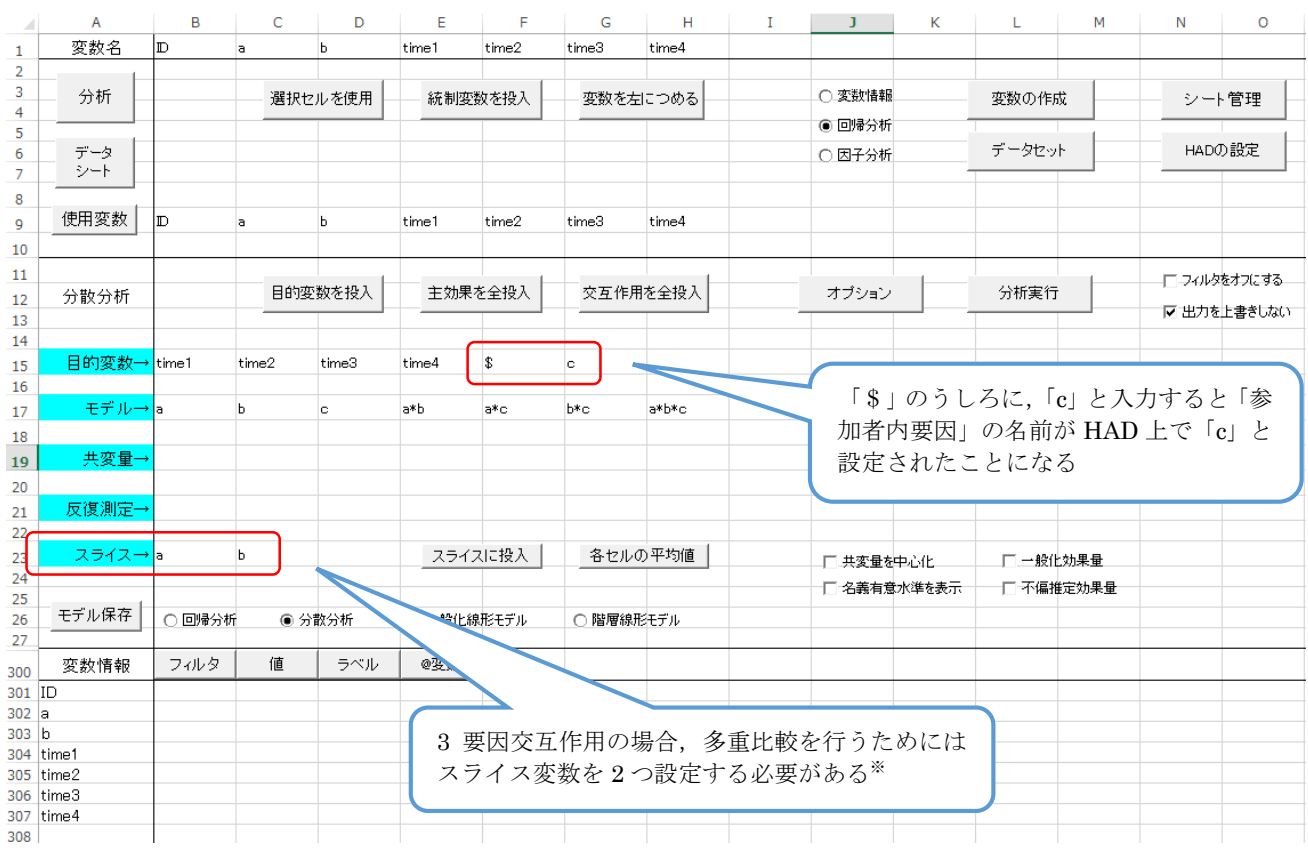

- ※もし 3 要因分散分析を行ったときに 2 要因交互作用が有意になった場合はスライス変数を任意のひと つの要因に設定する。
- ② 「各セルの平均値」をクリックする。チェック箇所は参加者間計画の場合と同様。
- ③ 「オプション」をクリックして,分散分析のタブで「デフォルト設定」をクリックする。
- ④ 「分析」をクリックする。Anova シートと Slice シートが出力される。今回の場合,c の主効果と a とcの交互作用が有意である。言い換えれば、スライス変数を2つ設定している場合の Slice シー トの結果は特に算出する必要がないということになる。必要なのは a と c の交互作用についての単 純主効果の結果を示した Slice シートである。

(次頁に Anova シートの出力結果を記載)

## HAD による分析方法 中島健一郎

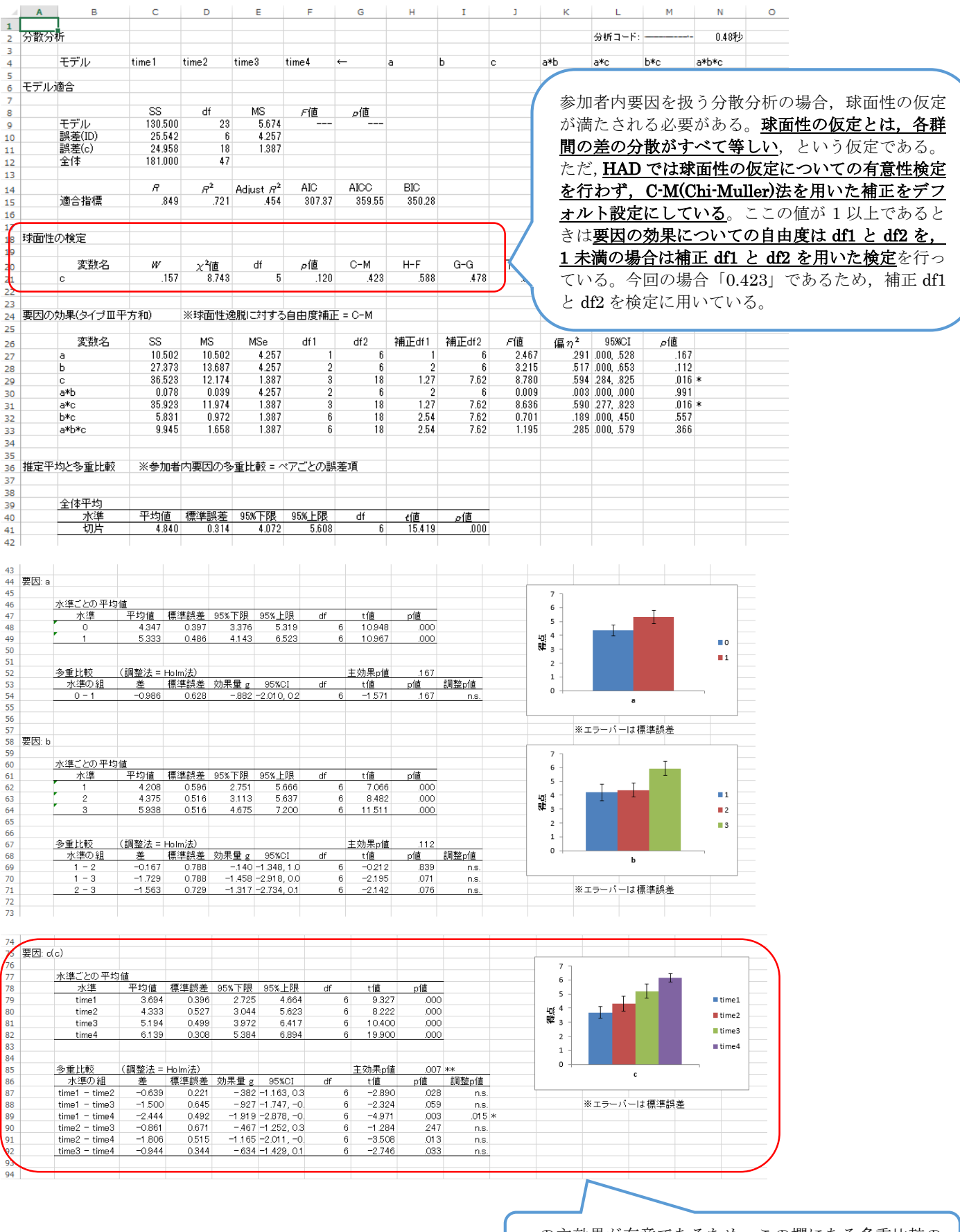

c の主効果が有意であるため,この欄にある多重比較の 結果を参照する。time1 と time4 に有意差がある

### ちなみに、Slice のシート (の一部)は以下の通り。

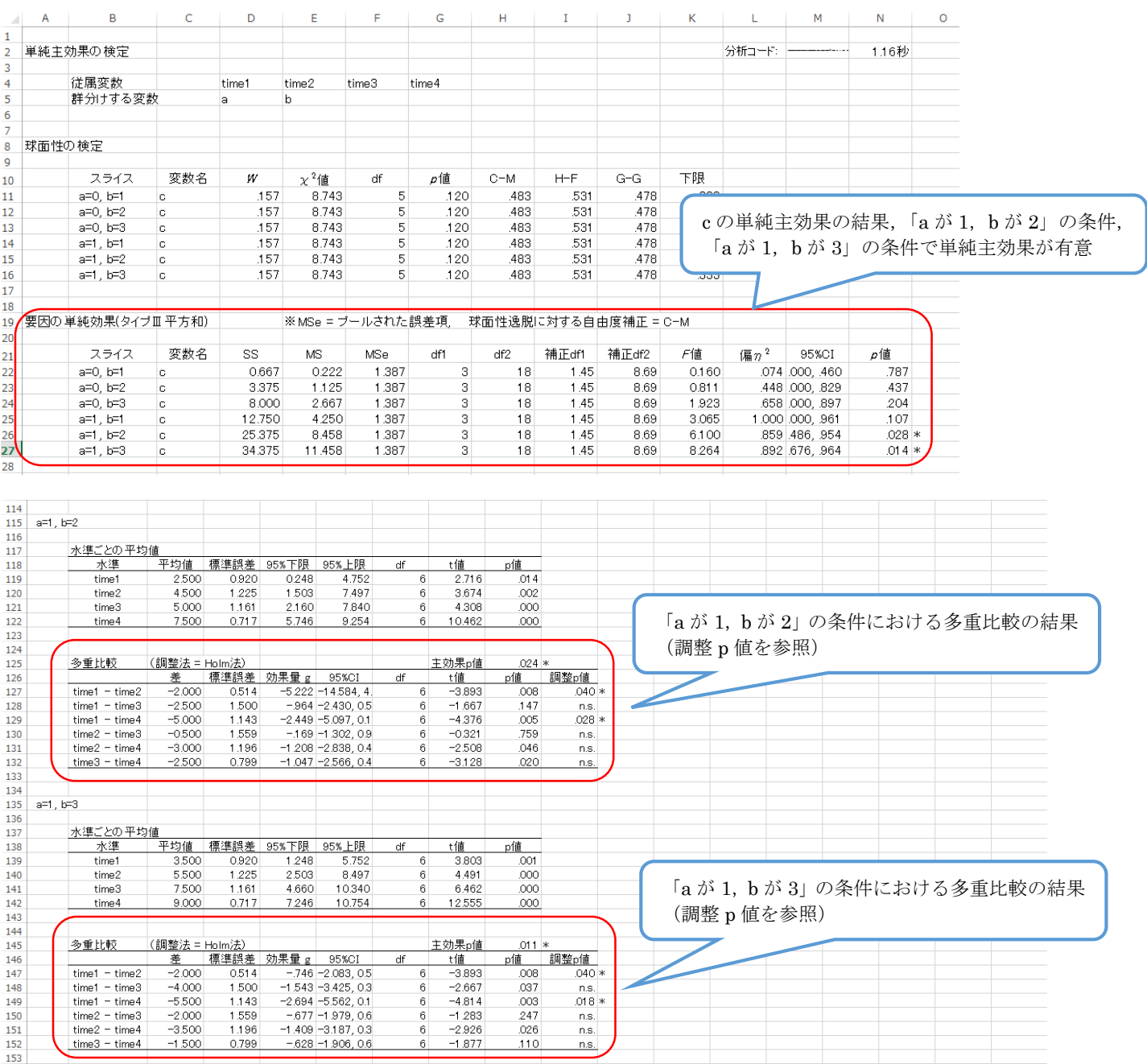

これらの以外のパターンで分散分析を実施するときは,清水先生の HP の分散分析に関する記事 (http://norimune.net/650) や HAD12 のユーザーズガイドの 36 頁から 38 頁を参照すること。